# Configurazione delle VLAN sull'adattatore per telefono analogico SPA800  $\overline{\phantom{a}}$

## **Obiettivo**

Una VLAN (Virtual Local Area Network) è un gruppo di dispositivi su una o più LAN configurate logicamente in modo che possano comunicare come se fossero fisicamente connesse tra loro. I membri di una VLAN possono comunicare solo con altri membri della stessa VLAN.

In questo documento viene spiegato come rendere l'adattatore per telefono analogico SPA800 (ATA) membro di una VLAN.

#### Dispositivo applicabile

·SPA8000

#### Versione del software

•6.1.12

### Configurazione VLAN

Passaggio 1. Accedere all'utility di configurazione Web come amministratore e scegliere Avanzate > Rete > Stato WAN. Viene visualizzata la pagina Stato WAN:

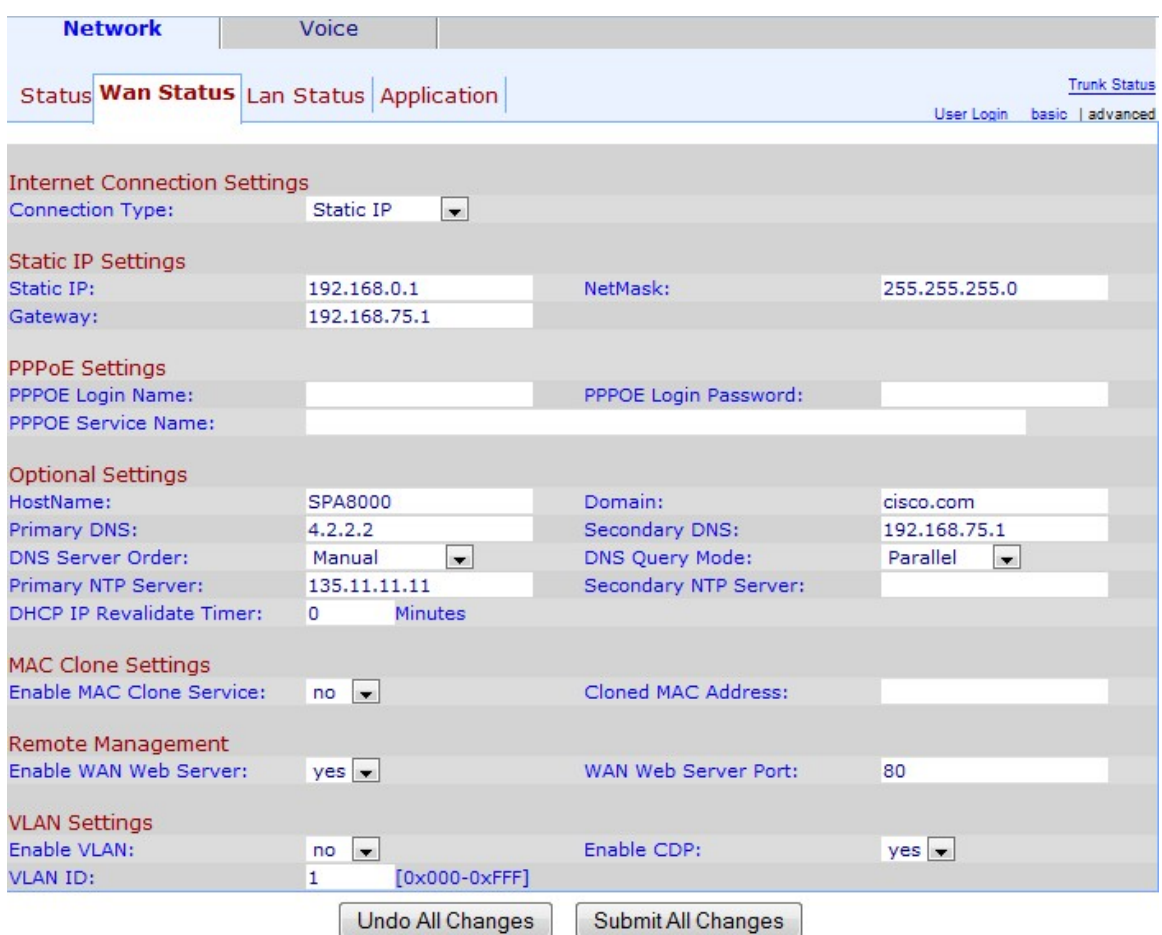

Passaggio 2. Scorrere l'area Impostazioni VLAN.

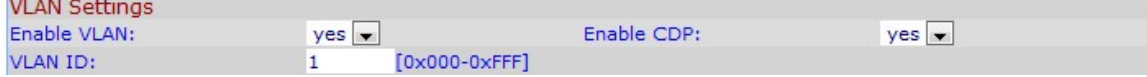

Passaggio 2. Selezionare Yes dall'elenco a discesa Enable VLAN per consentire a SPA8000 di accedere a una VLAN.

Nota: Selezionare Yes (Sì) se si desidera che il dispositivo si connetta a una VLAN specifica. Questa VLAN deve essere contrassegnata, altrimenti il dispositivo funzionerà nella VLAN predefinita.

Passaggio 3. Immettere l'ID VLAN da assegnare a SPA8000 nel campo VLAN ID. L'ID VLAN definisce la VLAN a cui appartiene l'SPA8000. L'ID VLAN da immettere è esadecimale.

Passaggio 4. Selezionare lo stato che si desidera assegnare al CDP dall'elenco a discesa Abilita CDP. Il protocollo CDP (Cisco Discovery Protocol) consente ai prodotti Cisco di condividere informazioni con altri prodotti Cisco a cui sono direttamente connessi.

Passaggio 5. Fare clic su Invia tutte le modifiche per salvare le impostazioni.